# Assessment Printer V4

# **The Examiner** Assessment Development Suite

© 2018 The Examiner Corporation All Rights Reserved

http://xmn.com

# **Contents**

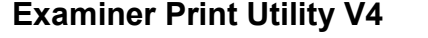

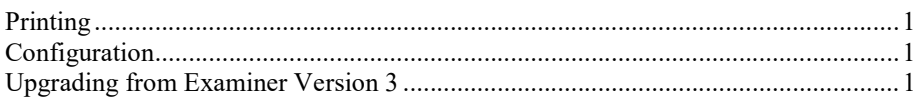

#### **System Structure**

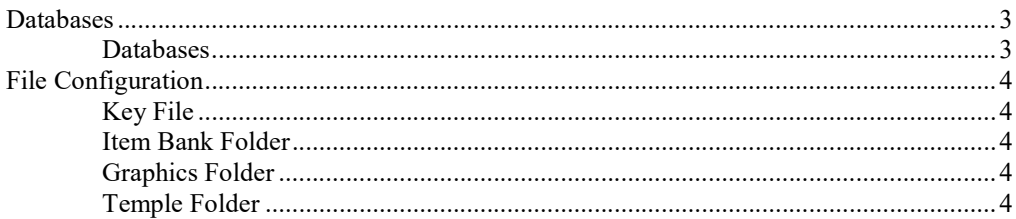

#### **Printing**

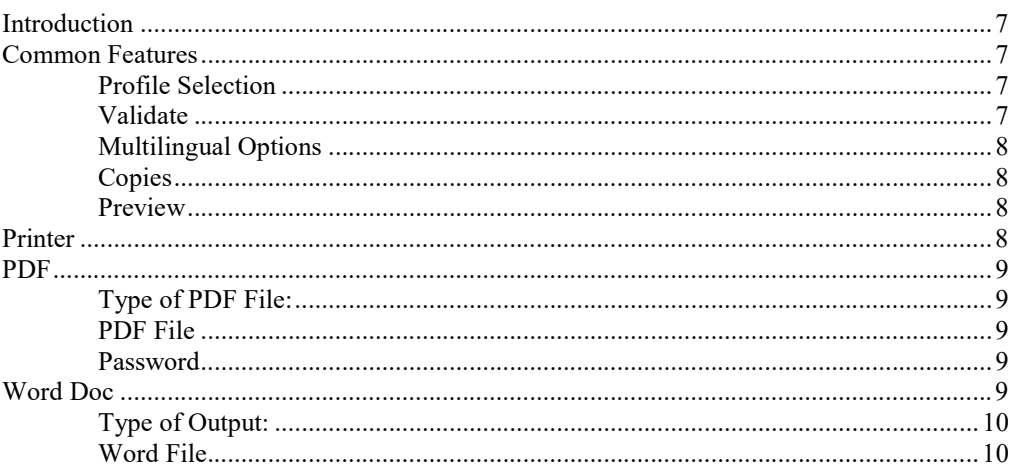

# Configuration

 $11$ 

 $\overline{1}$ 

 $\mathbf{3}$ 

 $\overline{7}$ 

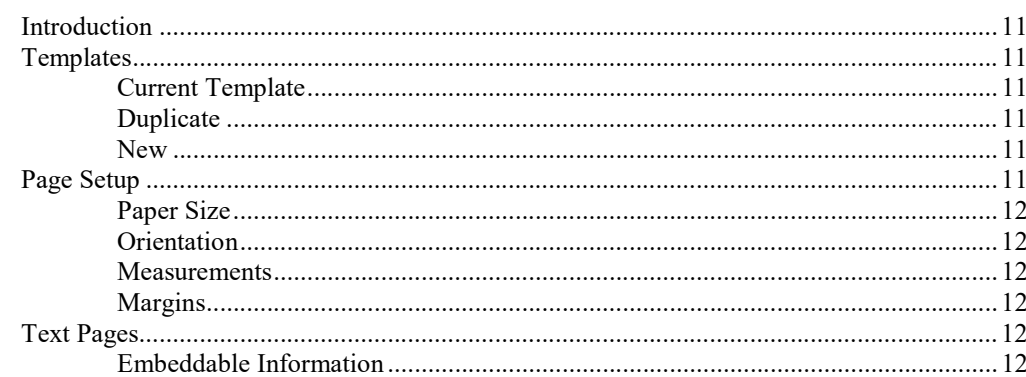

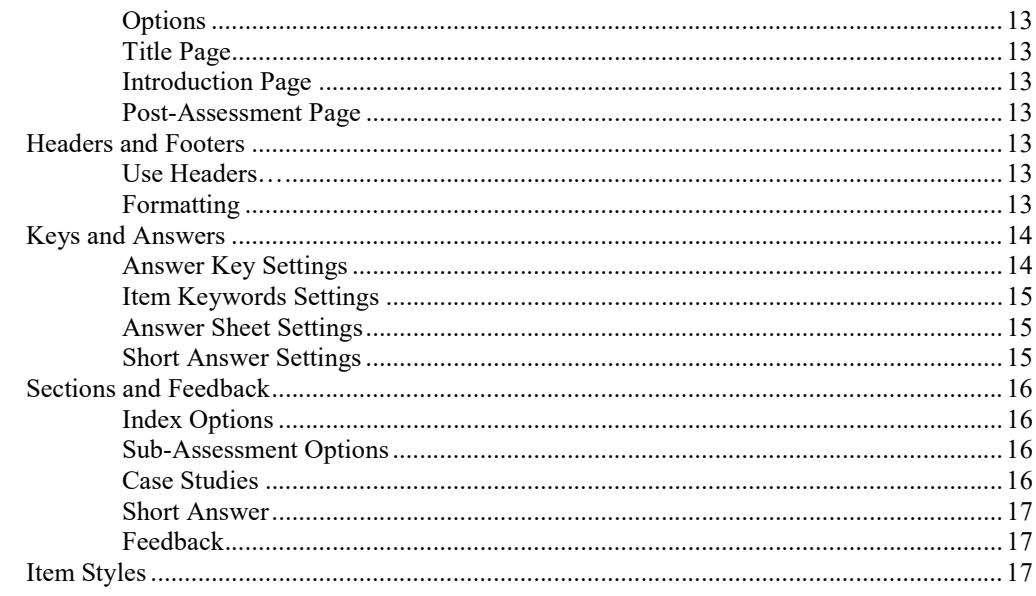

#### **Index**

19

# Examiner Print Utility V4

The Examiner Print Utility provides a means of producing paper and pencil assessment that have been developed with The Examiner's Item Bank utility. Assessments can be scored manually or via the Scanning Utility. It is assumed that the user is familiar with the concepts of item banking that are used in the main item banking system. The system is split into two main parts.

## **Printing**

This is where the user will spend most of their time. In this section the user can select what kind of print to make (Printed, PDF file, Word document) and where to send that print (what printer, what file). In addition the user will be able to select how many copies of the print to make, and whether unique or duplicate copies should be made.

## Configuration

This is where the user will specify how the print is to appear. Headers, footers, introductory pages and much more are set here. Multiple configurations can be stored to address different printing situations.

## Upgrading from Examiner Version 3

All files used in version 3 of The Examiner are compatible with version 4. A number of features in version 4 are not "backwards compatible" with version 3. However, using an item bank, key file, or template from version 3 inside of version 4 will not cause those files to "break" in version 3. The new features won't be available…but the older software will still function correctly.

# System Structure

# Databases

The Utility relies on a number of databases for its operation. Two platforms are available for use:

#### SQL Server

Microsoft™ SQL Server 2012 can be used as the repository and server for all files. The current release of the software only supports Microsoft Access™ files.

#### Microsoft Access

Individual Microsoft Access™ files can be used as a repository for data. Microsoft Access itself need not be present on the computer. The Utility natively supports Access without needing the Microsoft Access program itself.

#### Databases

There are three distinct databases used by the Utility.

#### Item Banks

Item banks contain the items (questions) that make up the assessment and the profiles (test templates) that are used to design the assessment. They are created using The Examiner's Item Banking Utility. Many item banks can be used.

#### Key Files

Key files contain the answer keys used to grade assessments. They are automatically created by the Examiner Assessment Printer when an assessment is printed, or they can be manually created using the Examiner Records System. Usually only one key file exists for each installation of the print utility.

#### Template Files

Template files contain stored printer configurations. Information such as page sizes, headers, text pages, and the like are contained in these files. Usually one template file exists for each installation of the print utility.

# File Configuration

Before the system can be used a number of files much be attached. In additions, folders need to be specified that will be used during the printing process. To specify the files click on "Files" and then "Linked Files" on the main utility page.

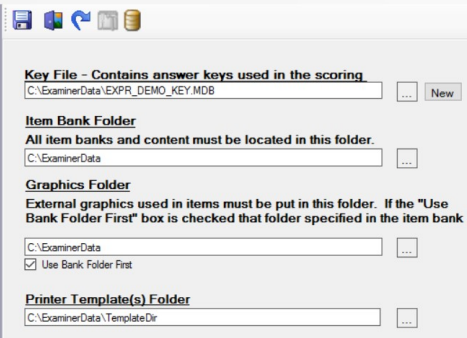

In all instances where you are asked to specify a file or folder you should click on the  $\Box$  button to browse to a location.

# Key File

The key file contains a computer-based answer key that is used by the Examiner's scoring and scanning utility to grade printed assessments. Even if you are going to be hand-grading assessments you must use a key file. You can use an existing key file or click on the "New" button to create a new file. Entries are automatically added to the key file when an assessment is printed.

## Item Bank Folder

The print utility can use any number of item banks. However, all the item banks used must be stored in a common folder. If multiple users are accessing the banks, the banks should be stored on a shared network folder. Never store an item bank in the same folder as the software itself (Usually c:\program files).

## Graphics Folder

New in this version is the ability to store graphics externally from the item bank. If you are using version 3 of the item banking system this option is not available. In version 4 graphics can be added to an item as an external file. This can be in the same folder as the item banks (use the check box to set this option) or the graphics can be in a different location. Note that if multiple users are accessing the system you need to make sure that all the users can reach the files.

### Temple Folder

The system-created template file will be created in this folder. If you want multiple users to share the same template file it should be located on a shared network location.

# Printing

# Introduction

Assessment "prints" can be produced in three different ways. First the features that are common to all the output formats will be shown, next the details for each section will be discussed. You should set the configuration options (see page 11) before using any of these options.

The following output platforms are supported:

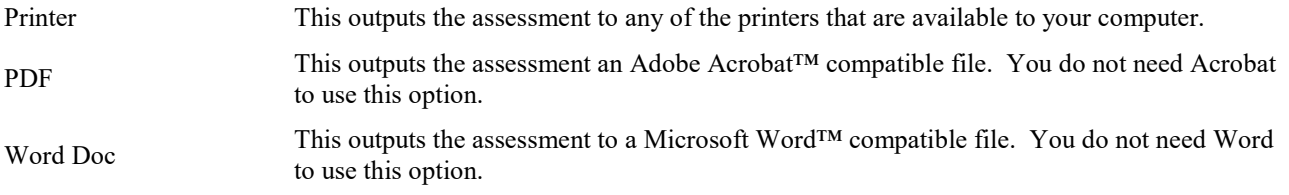

# Common Features

The features in this section are common to all of the print output types.

## Profile Selection

This option is used to select the assessment that is to be printed. Use the top drop down to select the item bank. All item banks must be located in the Item Bank Folder (see page 4) that was specified in the Files/Linked Files menu option. Once an item bank has been selected a Profile drop down will be shown where you can select a profile to use in creating your assessment. The buttons under the profile selection will limit the type of profile that is to be shown in the drop down.

### Validate

Ideally a profile should be validated inside of the item bank manager to make sure that it can successfully be used to create an assessment. If you want to "be sure" that an assessment can be created you can click on the "Validate" button. The "Validation Progress" frame at the right of the screen will show the assessment creating process:

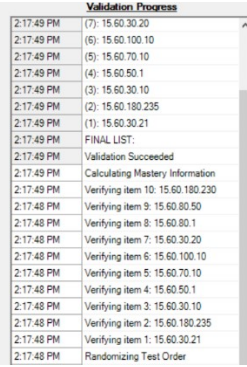

If an error is encountered during the creation process you should be able to see exactly what is causing the problem. Editing the item bank will usually be required to fix any problems.

#### Multilingual Options

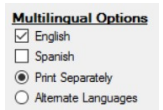

If an item bank has had its multilingual features activated this option will be shown. If that option has not been activated this option will not be shown. The two language available, as specified in the item bank, will be shown.

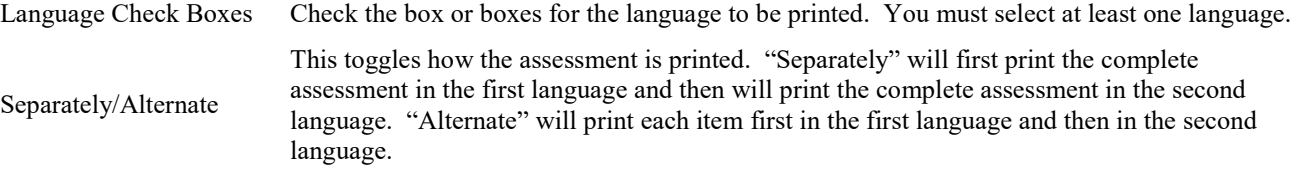

#### **Copies**

Copies How many copies of the assessment are to be printed. Unique/Duplicate If more than one copy is requested this determines if the assessment is generated anew for<br>Leader and the dual intervals and the dual intervals and the dual intervals are not determined. each copy or if the assessment is generated once and then duplicate copies are made.

#### **Preview**

Clicking on the "Preview" button will generate an assessment and show it on the screen. If you have requested multiple copies only one copy will be created using the preview option. If there is a problem generating the assessment you will be notified and should run the "Validate" option to locate the fault.

Once a preview has been selected you will be shown a page where you can scroll through the document. You can click on the "Print" button to print the assessment. Clicking on "Cancel" will return you to the previous display.

# Printer

Selecting the "Printer" option will show the common features and provide a "Print" button. Clicking on this button will generate the assessment. If you have opted for multiple copies, all the copies will be generated before the final print options are shown.

PDF

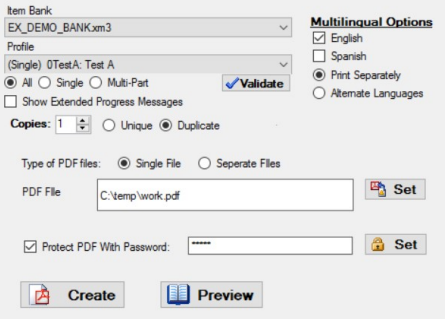

You can print directly to an Adobe Acrobat™ PDF file. You do not have to have any Adobe software installed on your computer for this option. The common features will be show with these additions:

### Type of PDF File:

Single File No matter how many copies you have requested, they will be combined into the single output file specified in the "PDF File" setting. Separate Files Each assessment will be saved in a uniquely named file. If, for example, you specified "work.pdf" in the PDF file setting, the files would be named "work 001.pdf", "work\_002.pdf" and so on. When you click on "Create" you will be told what the file names are.

#### PDF File

Click on this option to specify the name of the output file.

### Password

If you want to protect the PDF file with a password, make a check in the box and click on "Set". A password-entry box will be shown where you can enter your password.

# Word Doc

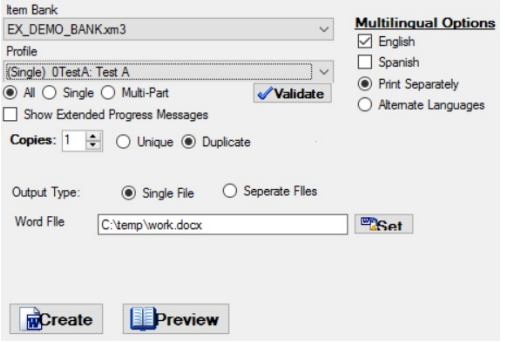

You can print directly to an Microsoft Word™ formatted file. You do not have to have any Word installed on your computer for this option. The common features will be show with these additions:

# Type of Output:

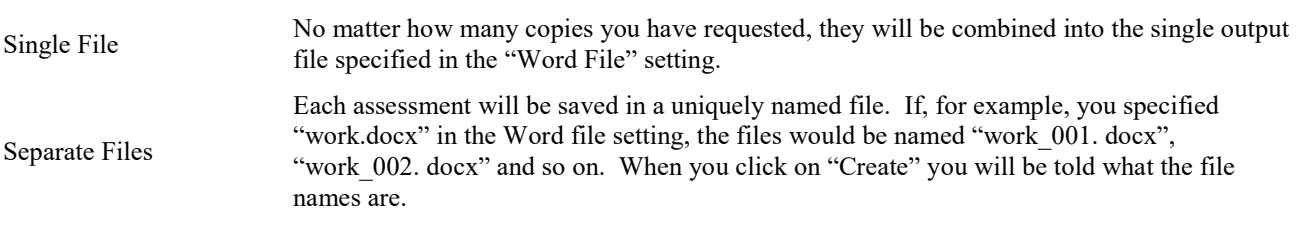

# Word File

Click on this option to specify the name of the output file.

# Configuration

# Introduction

Before you can create prints you must configure the print utility. A number of defaults are provided, but you should review them to make sure that they meet your needs. The configuration options are under the "Configuration" setting on the left-hand side of the main screen.

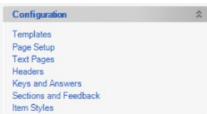

# **Templates**

A template contains specifications for all the printing characteristics of an assessment. A default template (named, of course, "Default Template"!) is provided with the software. You can use this as-is, or copy it, modifying it for your own uses. Click on "Templates" in the Configuration section to access the template selection, creation, and copying process.

## Current Template

Use the drop-down to select a template from the set of existing templates.

## **Duplicate**

You can duplicate the existing template by entering a new template name and clicking on the "Duplicate" button. The current template will be copied and your duplicate will become your new template.

#### New

You can create a new template by entering the new template name and clicking on the "New" button. The template will be created and your duplicate will become your new template. The new template will be a copy of the "Default" template.

# Page Setup

The page setup options are where you specify the paper type and print margins that will be used. If you use different margins and paper types for different types of assessments, use a separate template for each applications. After you click on "Page Setup" the system will take a few seconds to search and load information for the various paper sizes.

#### Paper Size

A drop down will give you access to all the available paper sizes. Note that just because a paper size is "available" it doesn't mean it will be suitable for printing an assessment!

## **Orientation**

Use this option to select landscape or portrait print orientation.

#### Measurements

Use this option to switch between English (inches) and Metric (mm) units. When you change units the margin settings will be recalculated for your new units.

#### **Margins**

Use the four drop-downs to set the page margins. The top and bottom margins have an effect on how the headers and footers are shown. If you they are not appearing correctly on your print, try adjusting these settings to provide more or less space.

# Text Pages

While you can add informational text pages within the Examiner's profile system, it is often advantageous to have standardized text pages that appear with every print. Again, if you have different pages for different types of assessments, create different templates for each of those assessment types. All the text pages are edited with a Word-like interface. You can place graphics on the page by cutting and pasting them. You can also insert tables.

## Embeddable Information

The utility of the text pages is expanded with the use of "embeddable" information. This information is added when the assessment is printed. For example, "!!TITLE" tell the printer to replace the text "!!TITLE" with the title that is part of the assessment's profile. CAPITALIZATION IS IMPORTANT! If you don't capitalize the "!!" tag, the replacement will not be performed. "!!DATE" will work; "!!Date" will not. These fields are available on both the text pages and the headers and footers. The following replacements are available:

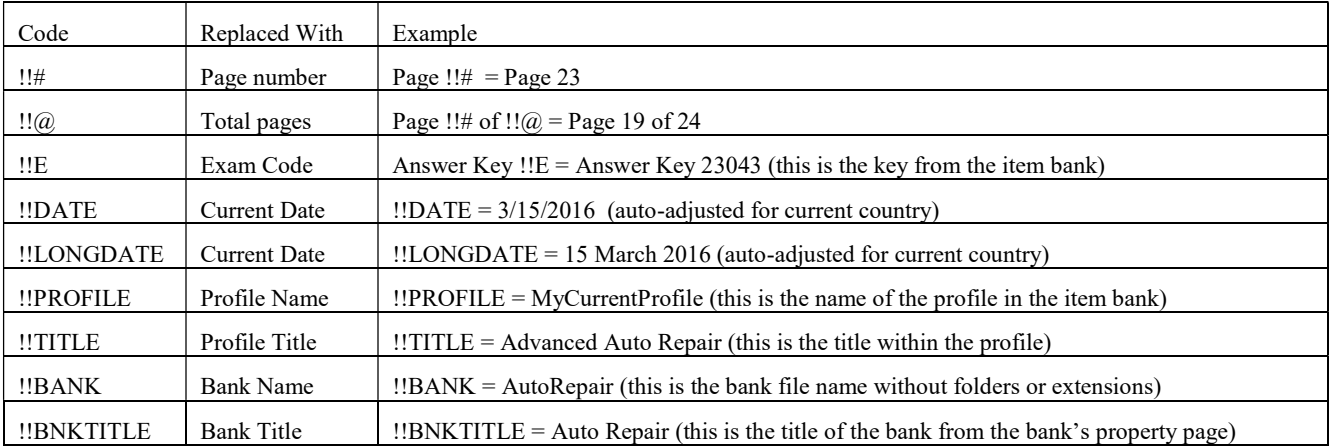

## **Options**

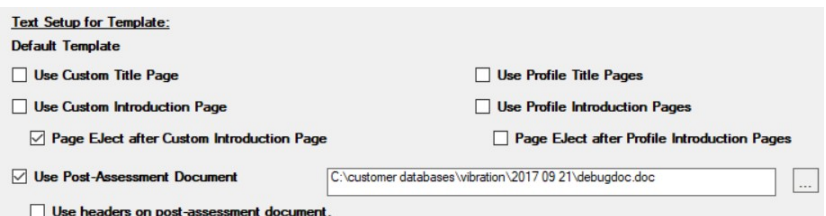

These options control how and when the print utility's text pages and the profile text pages are shown.

"Use ..." options When checked, these pages will be shown.

"Page Eject …" options When checked, a page eject will be performed after the introductory page. There is always a page eject after the title page has been printed.

#### Title Page

This page will be printed at the start of the assessment before any other pages. If a profile title page is used it will be printed after the printer title page.

#### Introduction Page

The custom introduction page will be printed after the title page. The profile's introduction page will be printed right before the first item. If profile-level introduction pages are used in a multi-part test (this is controlled from within the profile itself) the introduction will be printed before the first item of each sub-test.

#### Post-Assessment Page

After the assessment, but before the answer key, an optional set of pages can be printed. These pages can be in either Microsoft Word™ or Rich Text format. There is no limit to the number of pages that can ben included. If you want to use the standard headers and footers make sure to check the "Use headers…" option.

# Headers and Footers

The headers and footers are shown at the top and bottom of the pages. All the embeddable information described on the text pages (refer to page 12) can be included within the headers and footers.

#### Use Headers…

By default the headers and footers do not appear on the title page of an assessment or on the introduction. Use these options to force the headers and footers to appear on these pages.

#### Formatting

The easiest way to format a header or footer so that information appears in the left, center, and right, is to add a table. Format each of the table's sections so that the text shows up appropriately. The table lines will not be shown. For example, this table inserted in a header:

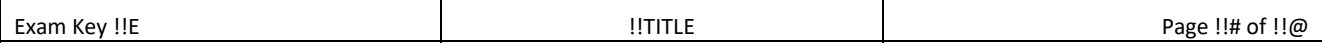

Will be shown on the top of the page as:

Exam Key 10223 **Aardvark Raising Page 2 of 23** Aardvark Raising **Page 2 of 23 Page 2 of 23** 

Note that the "!!" embeddable information has been replaced with the appropriate text.

# Keys and Answers

Keys and answer provide a page for examinees to answer on and a "sheet of record" giving the answer key for the assessment.

# Answer Key Settings

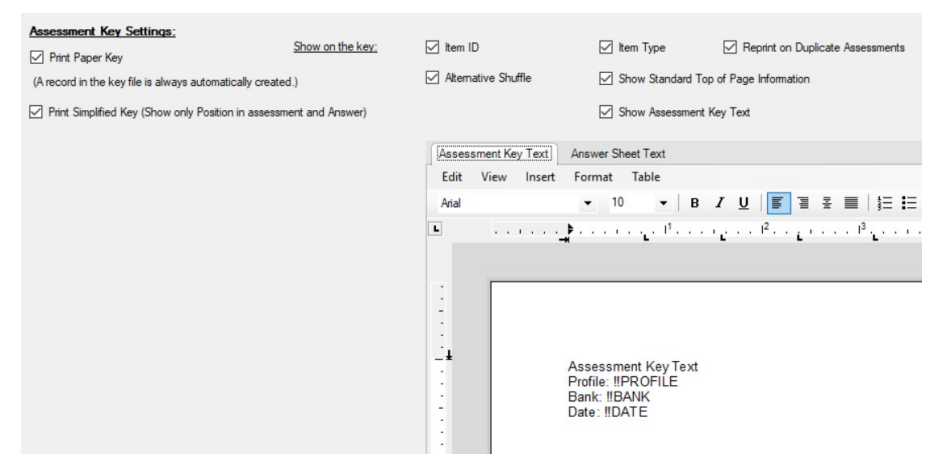

Checking the box will print an answer key at the end of the assessment. Note that an answer key is always stored in the key file after the assessment has been printed. If you print an answer key, *remember to remove it from the print before* distributing the assessment to the examinees! A number of options are available that will change the appearance of the key.

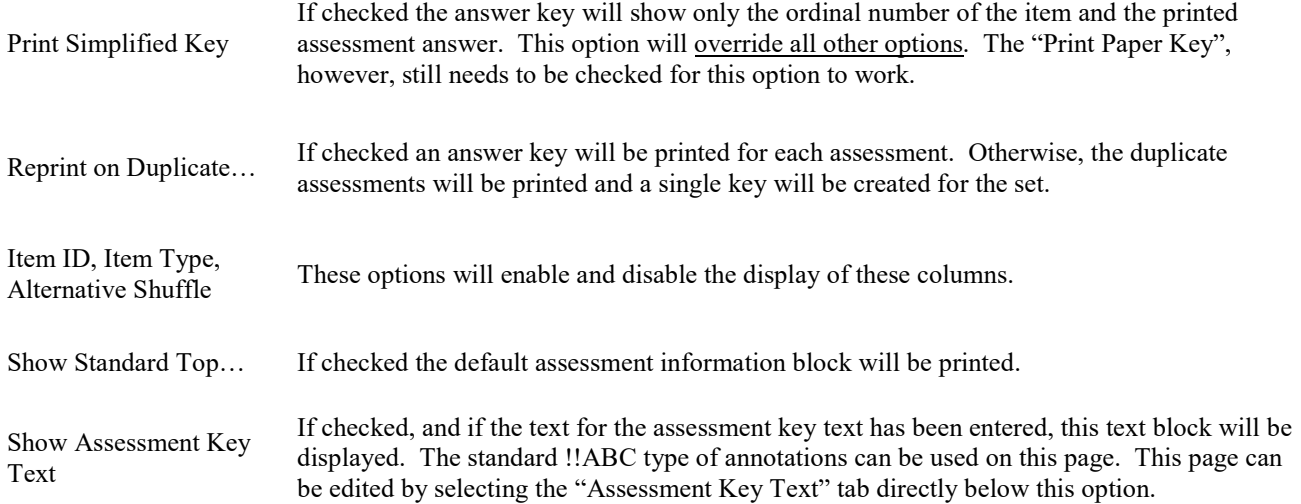

### Item Keywords Settings

Setting this option will add a list of keywords used in creating the assessment to the answer key file. This information can be used during the scoring process.

### Answer Sheet Settings

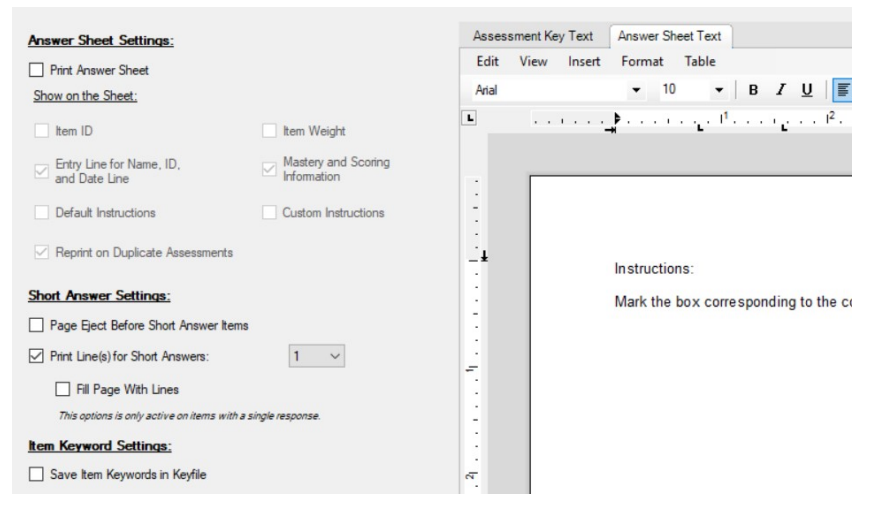

The answer sheet provides a form on which an examinee can record their responses. These options are available:

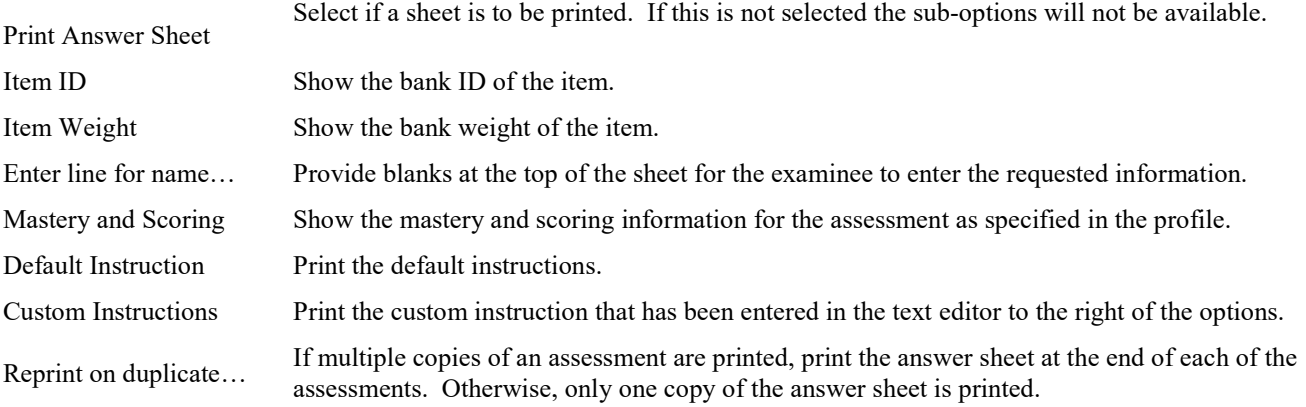

#### Short Answer Settings

With short answer and essay items you can provide blank lines on which an examinee can record the responses. These options are available:

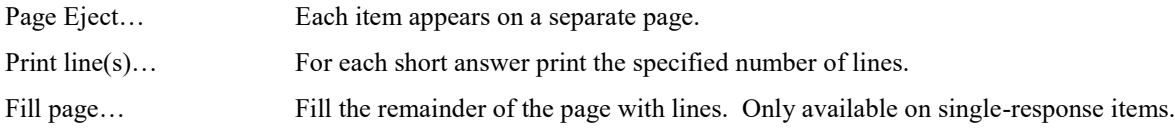

# Sections and Feedback

These options affect how the assessment is presented. Each sub section of these options is accessed by clicking on the tab at the top of the page on the right.

## Index Options

The "trigger" line indicates when the following options will be invoked. Given this example set of items:

1.2.3

1.2.5

2.1.2

2.2.3

2.2.5

2.3.4

If the trigger is set to "1", the options will be invoked before items 1.2.3 and 2.1.2 are shown. If the trigger is set to "2", the options will be invoked before 1.2.3, 2.1.2, 2.2.3, and 2.3.4.

Note this these options only make sense if the assessment is presented in item bank order. As noted on the screen, if a title is triggered and is set to "2", only the second level title will be shown. In the above example, if the trigger is set to "2" and item 2.3.4 is encountered, and a title is available for index 2 and index 2.3, only the title for index 2.3 will be shown.

Additional options:

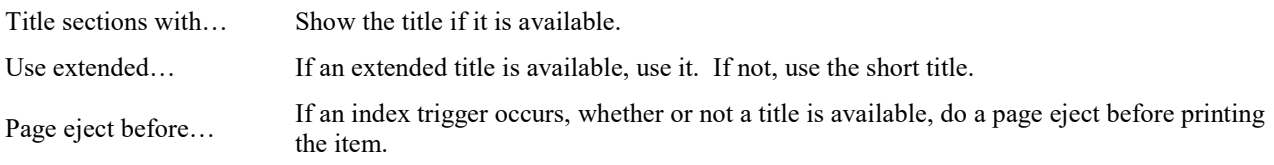

### Sub-Assessment Options

When an assessment consists of sub-assessments, these options are active. Note that if sub-assessments are randomized in the full assessment these options are not active.

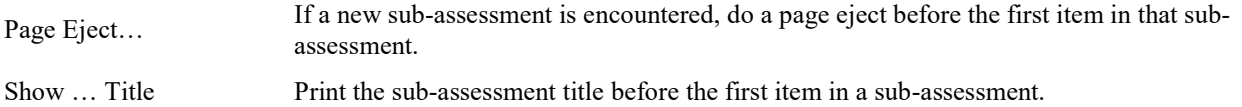

### Case Studies

A case study is a series of questions that are always grouped together. This is controlled in the item bank. If a case study lead text block is available it will be printed before the first item. These options are available:

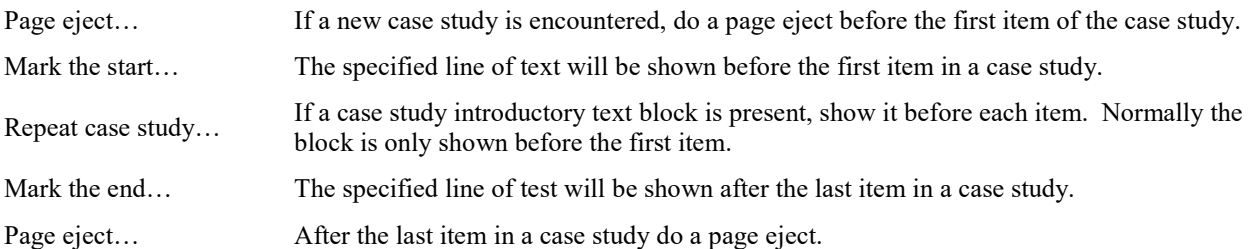

### Short Answer

This option will provide an answer space for the examinee within the body of the assessment.

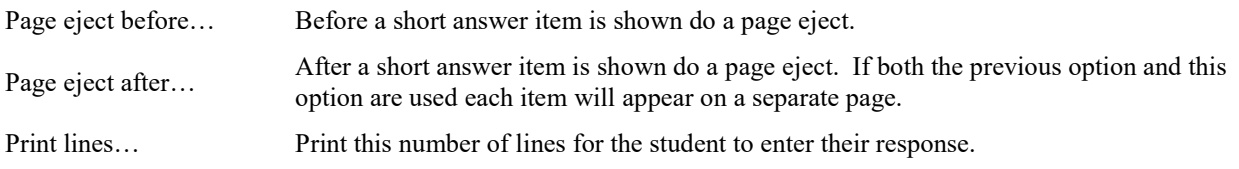

# Feedback

After the assessment has been printed item-level feedback will be printed. This is often used to provide the assessment administrator with a study reference or explanations on individual items.

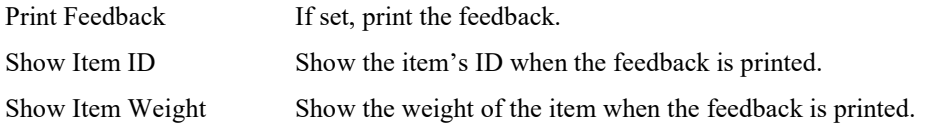

# Item Styles

Numerous item styles are available. Select the style that you want to use.

# Index

#### A

Access 3 Adobe Acrobat See PDF Answer Key 14, See Key Files Answer Sheet 15

#### B

Bank Selection 7

#### C

Case Studies 16 Configuration 11, See Templates Files 4 Configuration Files See Template Files Copies 8

#### D

Databases 3 Access 3 Key Files 3 SQL Server 3 Duplicate Copies 8

#### E

Embedded Information 12

#### F

Feedback 17 File Configuration 4 Fill-in-the-blank settings 15 Footers See Headers, See Headers

#### G

Graphics Folder 4

#### H

Headers 13 Not appearing correctly See Headers

#### I

Index Titling 16 Information Pages 12 Introduction Page 13 Item Bank Location 4 Item Banks 3 Item Formats 17 Item Styles 17

#### K

key See Answer Key Key File 4 Key Files 3 Keywords 15

#### L

Language Support 8

#### M

Macro Text 12 Margins 12 Metric Measurements 12 Multilingual Support 8 Multiple Choice Formats 17 Multiple Copies 8

#### P

Page Setup 11 Pages Answer Key 14 Answer Sheet 15 Headers and Footers 13 Introduction 13 Post-Assessment 13 Title 13 Paper Margins 12 Measurements 12 Orientation 12 Size 12 Paper Setup See Page Setup Password Protect PDF 9 PDF Printing 9 Password 9

Post-Assessment Page 13 Preview 8 Printer 8 Printing 7 To a PDF file 9 To a printer 8 To a Word Document 9 Profile Validation 7 Profile Selection 7

#### Q

Questions See Items

#### S

Scenario Items See Case Studies Sections 16 Short Answer In the answer key 15 In the assessment 17 SQL Server 3 Sub-Tests See Sub-Assessments

#### T

Template Folder 4 Template Files 3 Templates 11 Test See Assessment Test Bank See Item Bank Text Page Options 13 Text Pages 12 Title Page 13

#### U

Upgrading 1

#### V

Validation 7

#### W

Word Printing To 9